# PETUNJUK PENGOPERASIAN SIMANJA

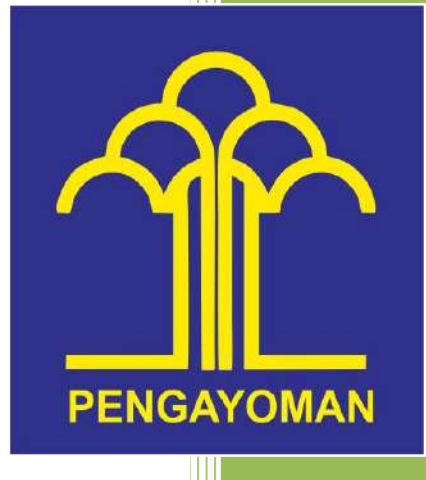

PRANATA KOMPUTER Kantor Wilayah Kementerian Hukum dan HAM Jambi

## **PANDUAN SISTEM MONITORING KINERJA ANGGARAN DAN TARGET KINERJA**

### **MONITORING KINERJA ANGGARAN**

1. Buka alamat website https://aplikasijambi.kemenkumham.go.id/simanja/masuk

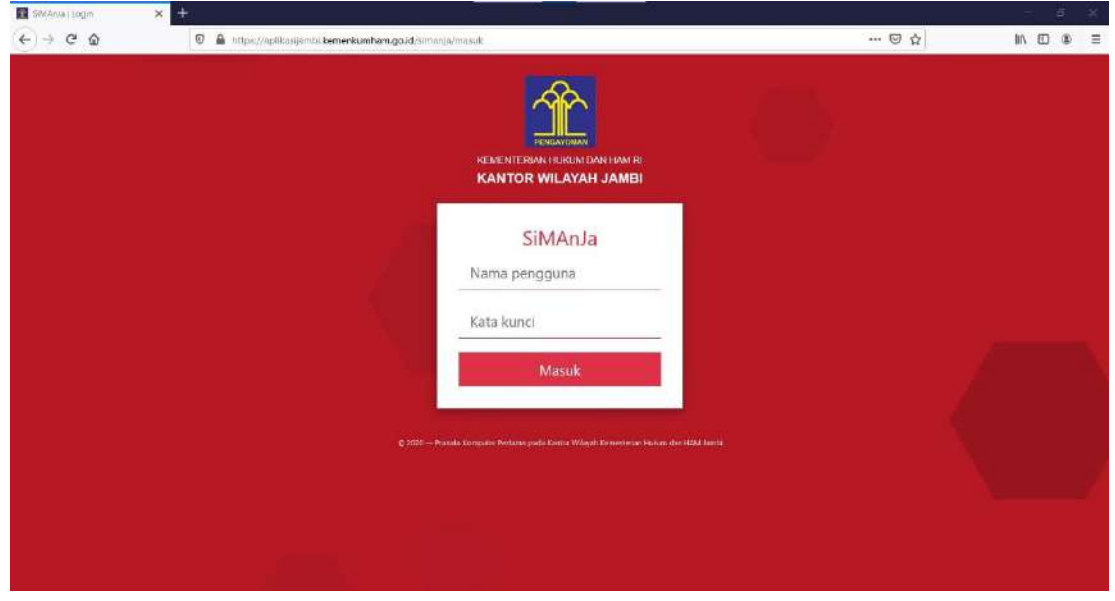

2. Masukkan nama pengguna dan kata kunci dilanjutkan dengan klik tombol Masuk, maka akan muncul tampilan form seperti berikut.

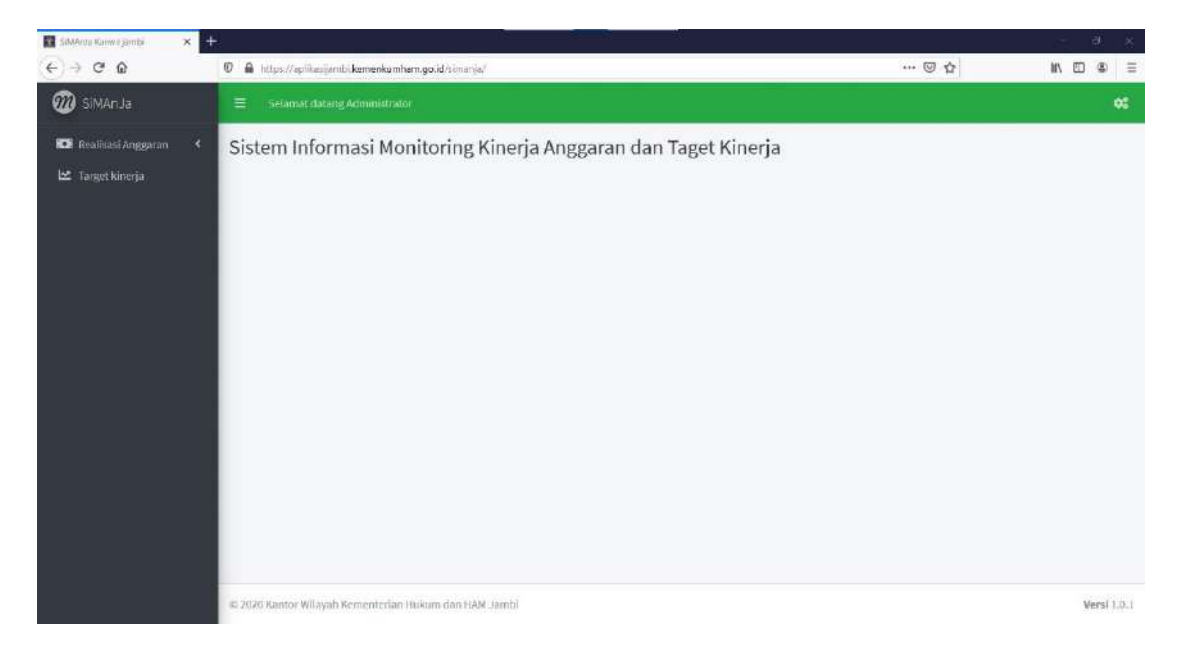

3. Buka menu Realisasi Anggaran, maka akan tampil menu seperti gambar berikut :

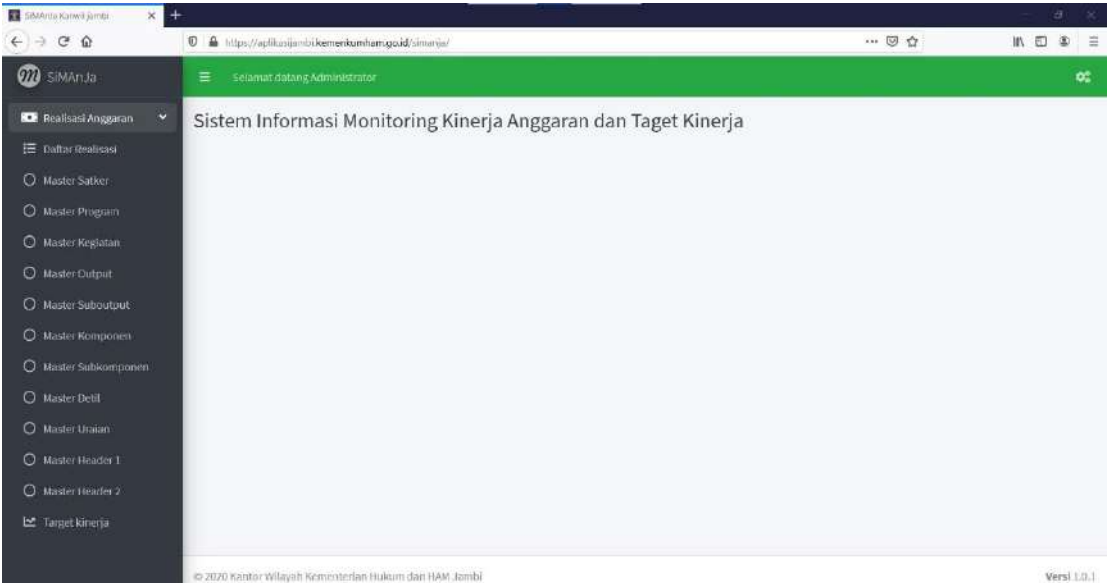

#### **FUNGSI OPERATOR RKAK/L**

1. Aplikasi ini memiliki fungsi untuk monitoring penyerapan pelaksanaan anggaran. Untuk melaksanakan fungsi tersebut dibutuhkan data berupa rincian kertas kerja. Untuk membuat rincian kertas kerja dilakukan beberapa langkah-langkah, yaitu input terlebih dahulu data Satuan Kerja dengan cara pilih menu Master Satker, maka akan tampil seperti gambar berikut :

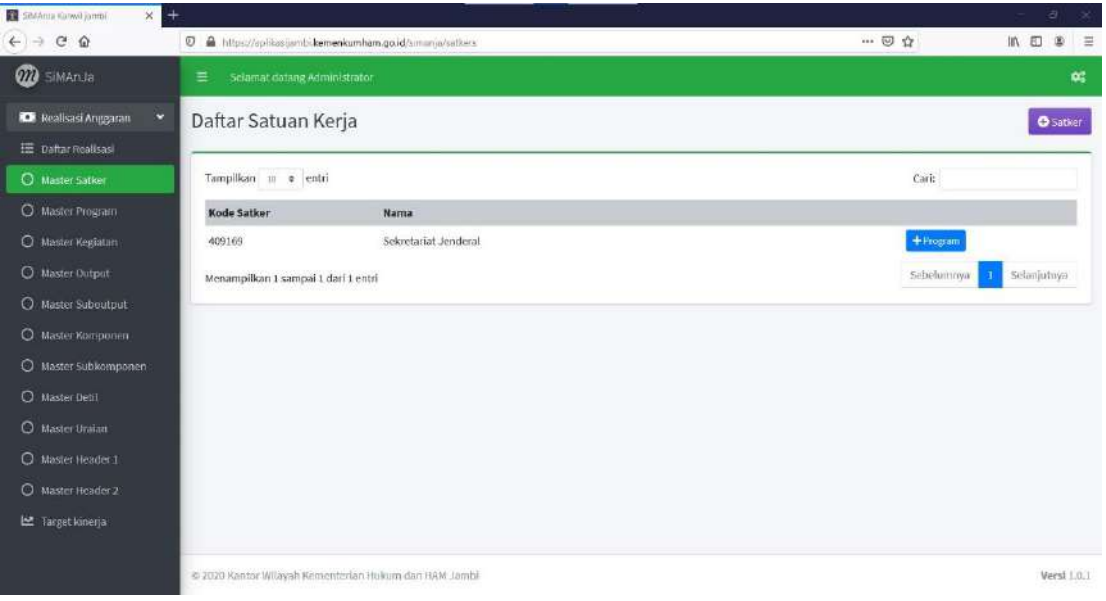

2. Berikutnya klik tombol **D** Satker maka aplikasi akan menampilkan form seperti gambar berikut.

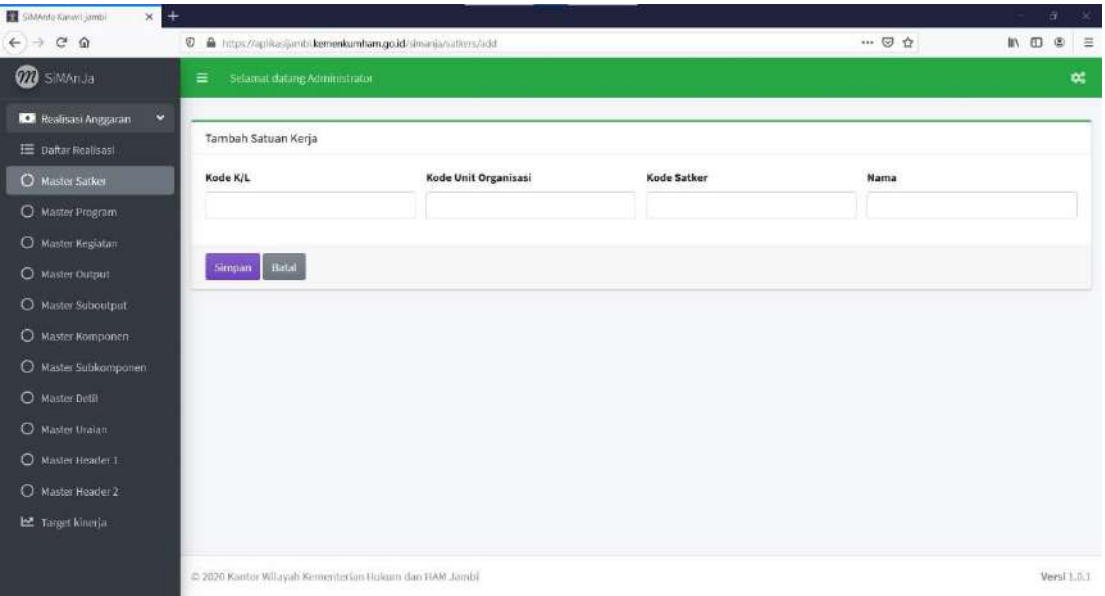

3. Isi seluruh kolom yang tersedia, selanjutnya klik tombol Simpan maka Satuan Kerja yang telah ditambah akan tampil dalam daftar Satuan Kerja.

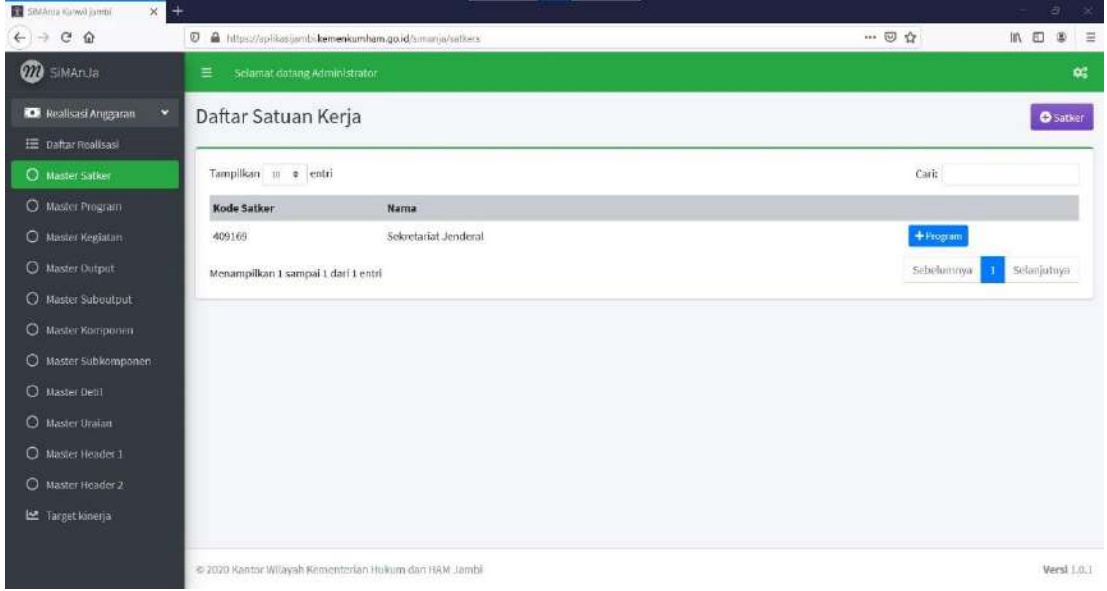

4. Apabila terdapat kesalahan dalam penambahan data, pengguna dapat memperbaikinya dengan klik nama Satuan Kerja yang telah ditambahkan. Selanjutnya Simanja akan menampilkan halaman seperti gambar berikut.

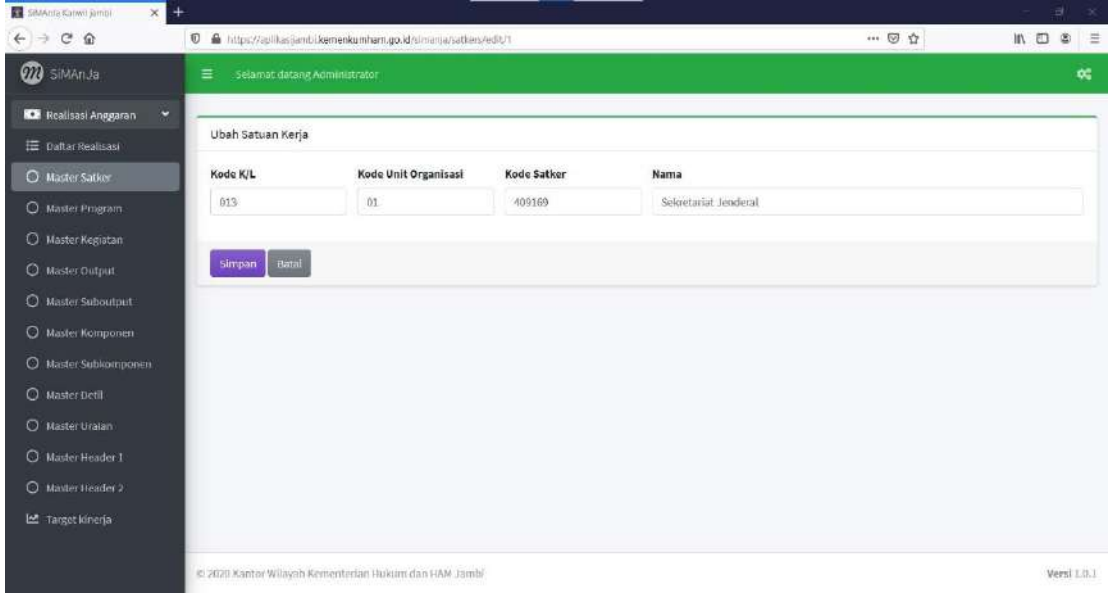

5. Apabila telah selesai memperbaiki dilanjutkan dengan klik tombol **Simpan** maka Simanja akan kembali ke daftar Satker.

6. Untuk menambah Program klik tombol **+ Program** maka pada halaman selanjutnya akan tampil form tambah Program seperti gambar berikut.

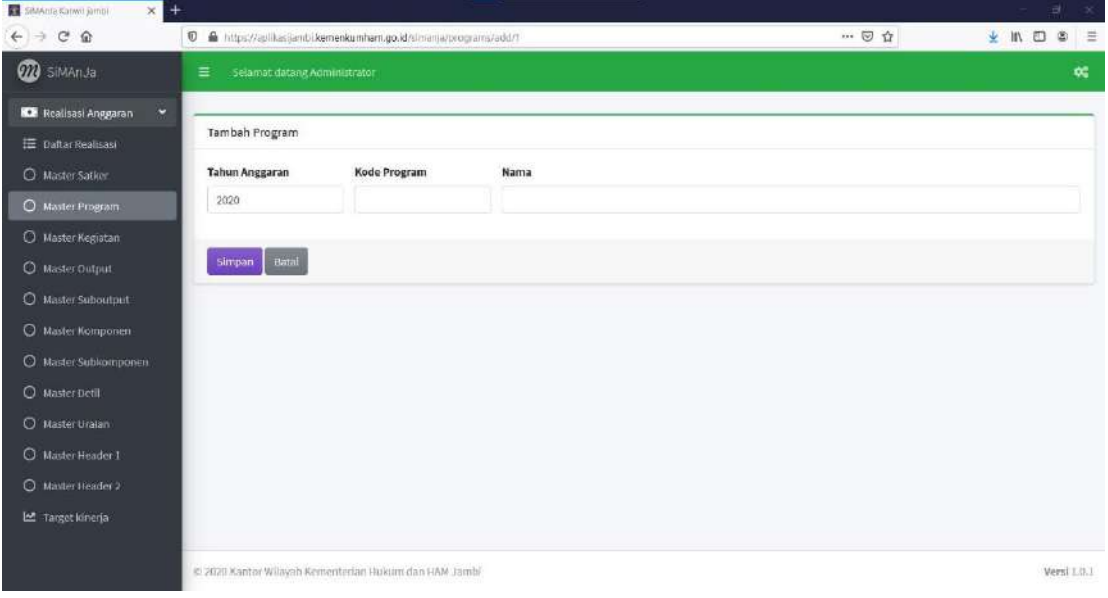

7. Isi seluruh kolom yang tersedia, selanjutnya klik tombol simpang maka Program yang telah ditambah akan tampil dalam daftar Program.

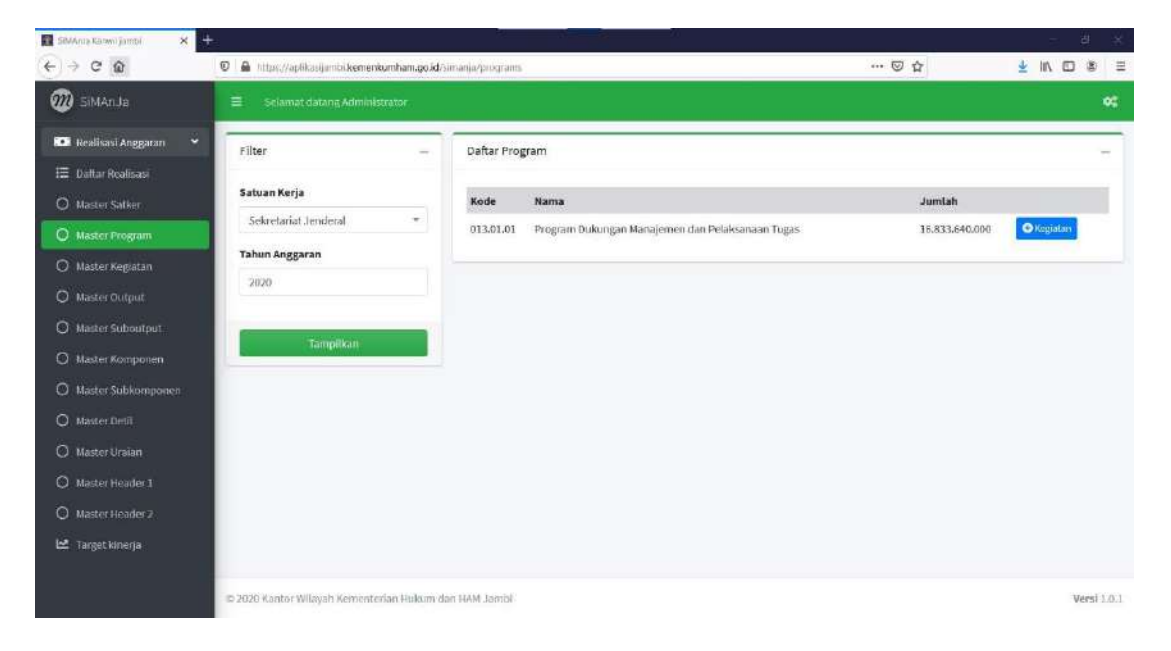

8. Untuk menambah Kegiatan klik tombol **C** Kegiatan maka pada halaman selanjutnya akan tampil form tambah Kegiatan seperti gambar berikut.

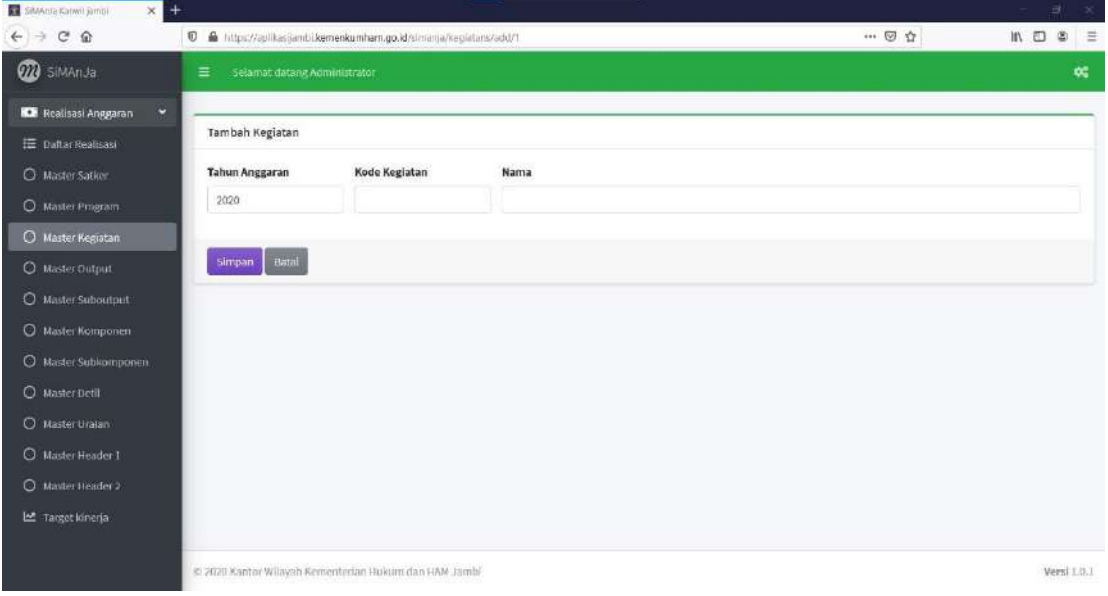

9. Isi seluruh kolom yang tersedia, selanjutnya klik tombol simpang maka Simanja akan menampilkan Daftar Kegiatan berisikan Kegiatan yang telah ditambahkan berdasarkan Satuan Kerja dan Tahun Anggaran.

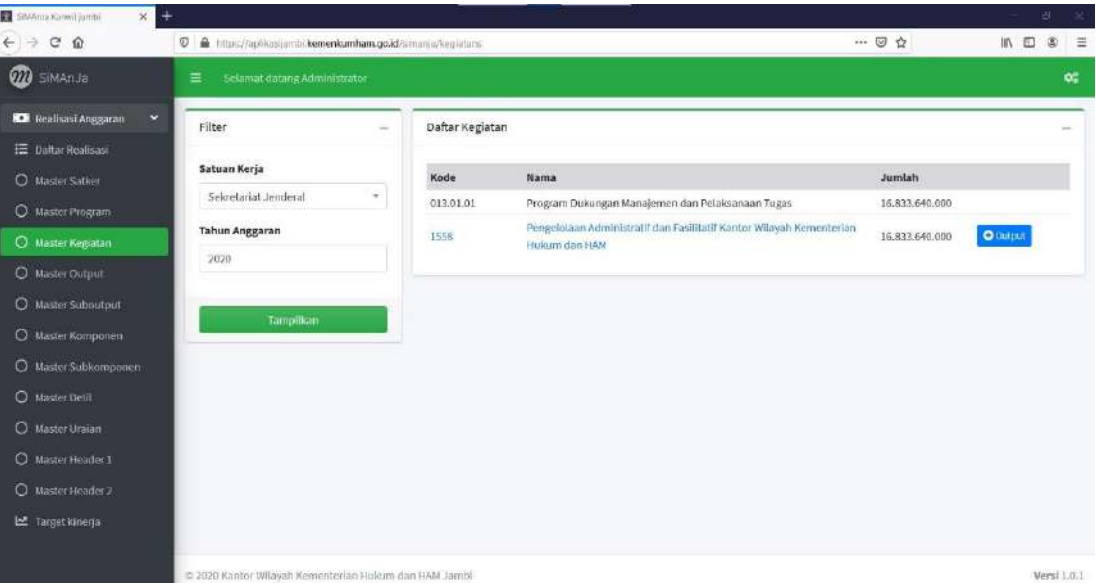

10. Untuk menambah Output klik tombol **O**<sup>output</sup> maka pada halaman selanjutnya akan tampil form tambah Output seperti gambar berikut.

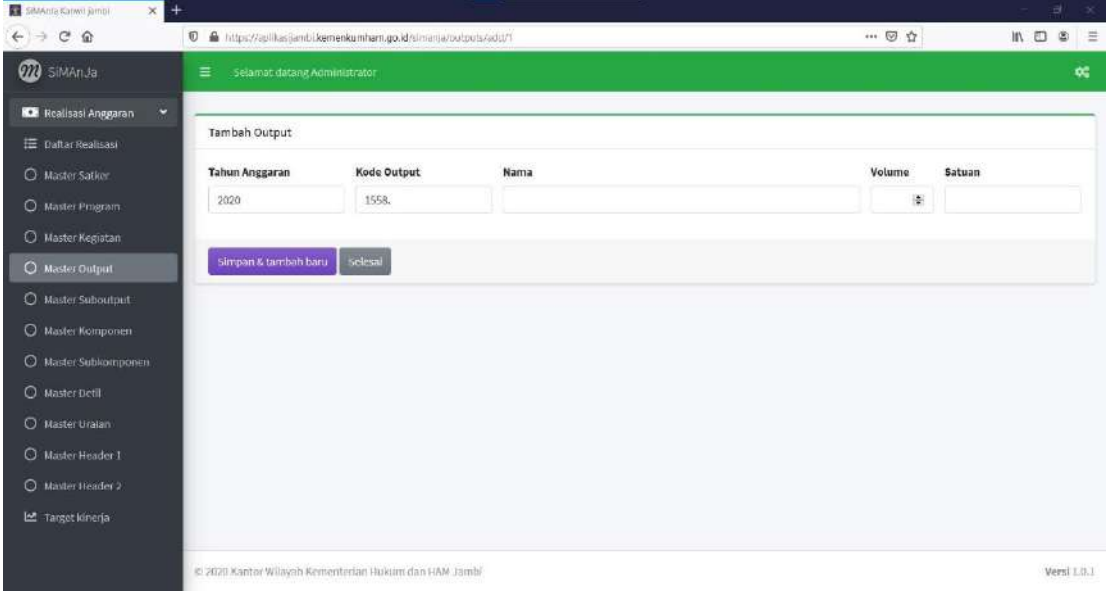

11. Isi seluruh kolom yang tersedia, selanjutnya klik tombol simpan maka Simanja akan menampilkan Daftar Output berisikan Output yang telah ditambahkan berdasarkan Satuan Kerja dan Tahun Anggaran.

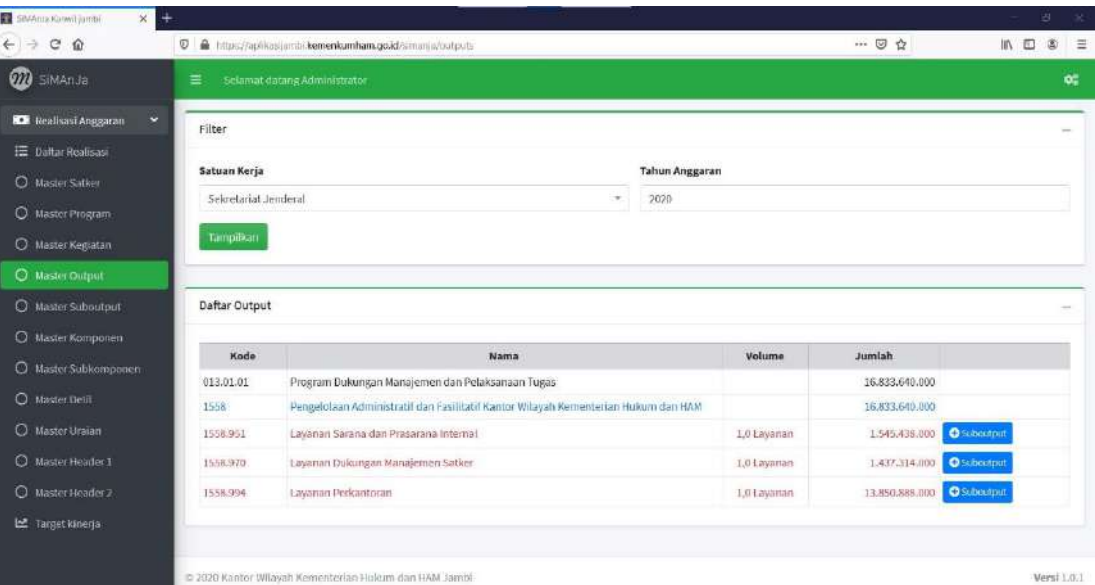

12. Untuk menambah Suboutput klik tombol **C** suboutput maka pada halaman selanjutnya akan tampil form tambah Suboutput seperti gambar berikut.

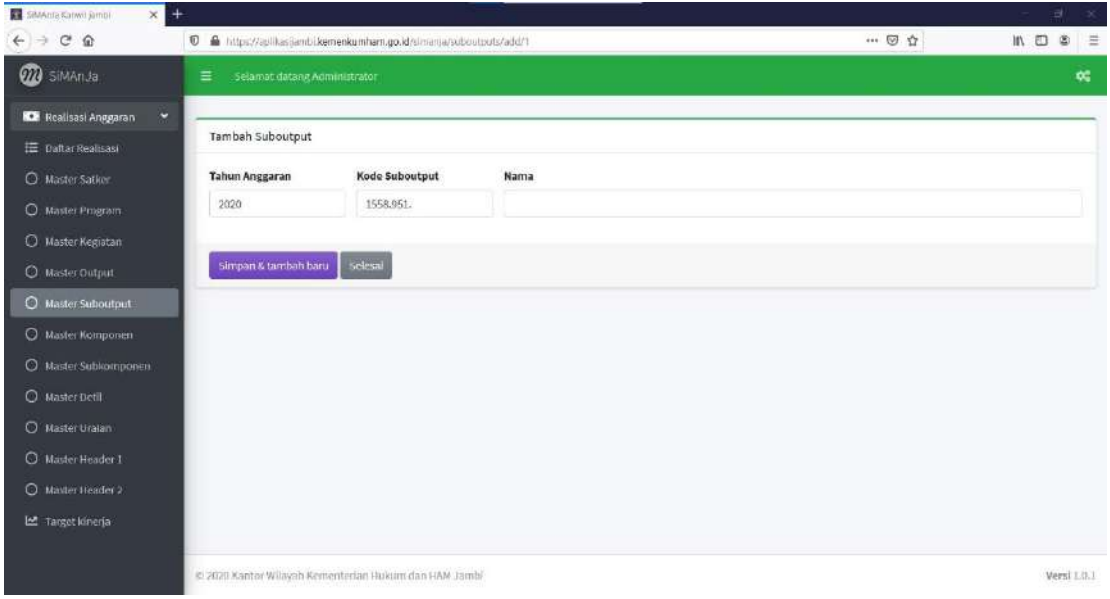

13. Isi seluruh kolom yang tersedia, selanjutnya klik tombol simpan&tambah baru maka Simanja akan menampilkan kembali form tambah Suboutput seperti gambar sebelumnya. Hal ini dimaksudkan apabila operator bermaksud untuk menambahkan Suboutput baru tanpa harus kembali kehalaman awal lagi. Apabila telah cukup menambahkan Suboutput untuk Output yang bersangkutan, maka cukup klik tombol

Selesai Simanja akan menampilkan Daftar Suboutput berisikan Suboutput yang telah ditambahkan sebelumnya.

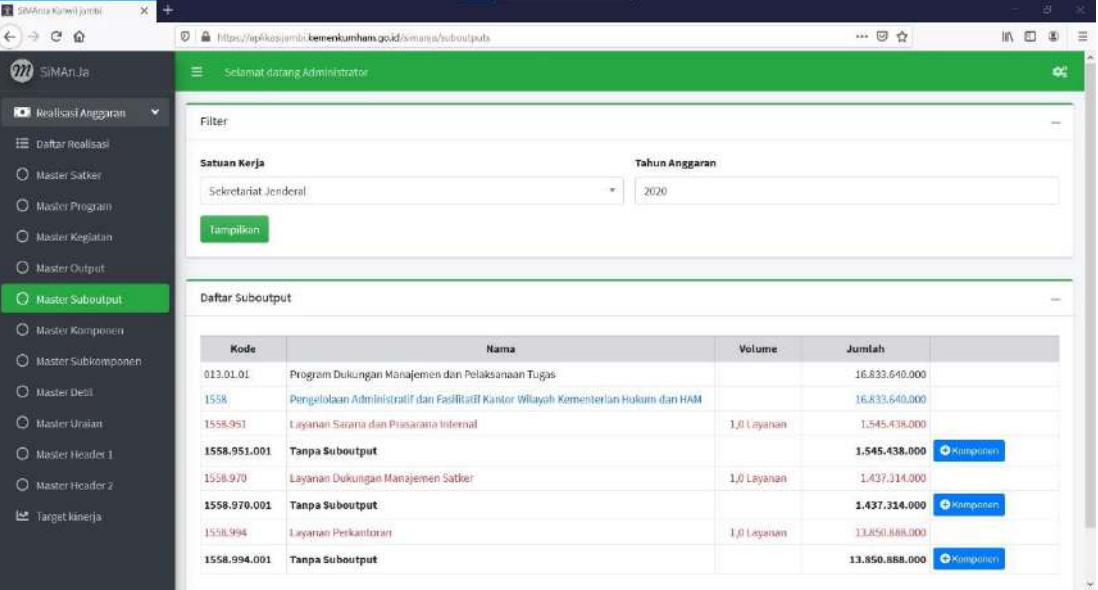

14. Untuk menambah Komponen klik tombol **C**Komponen maka pada halaman selanjutnya akan tampil form tambah Komponen seperti gambar berikut.

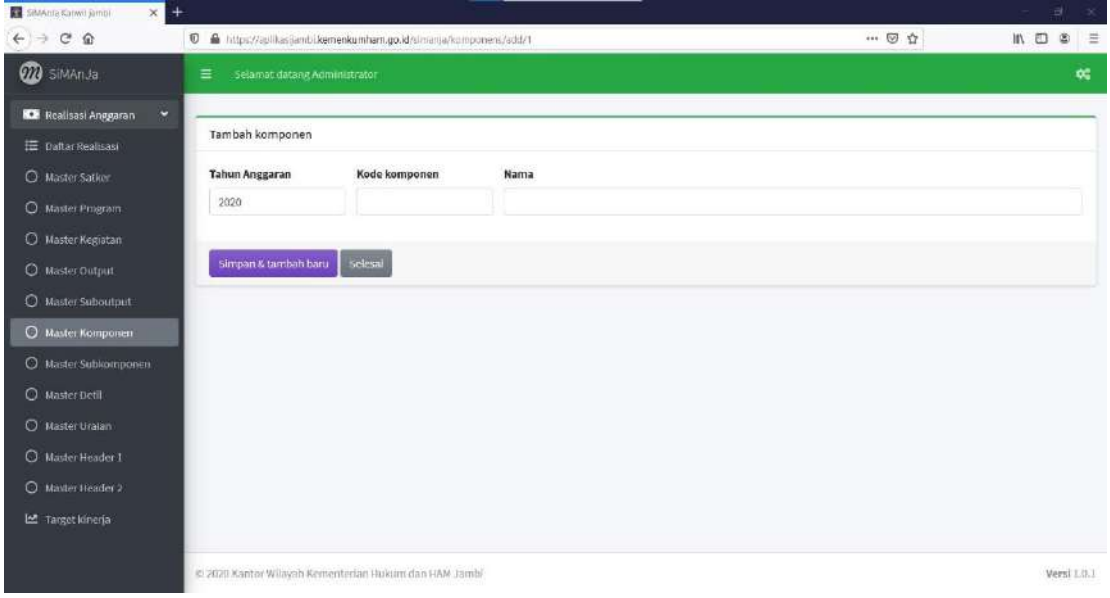

15. Isi seluruh kolom yang tersedia, selanjutnya klik tombol simpan&tambah baru maka Simanja akan menampilkan kembali form tambah Komponen seperti gambar sebelumnya. Hal ini dimaksudkan apabila operator bermaksud untuk menambahkan Komponen baru tanpa harus kembali kehalaman awal lagi. Apabila telah cukup menambahkan Komponen untuk Suboutput yang bersangkutan, maka klik tombol

Selesai Simanja akan menampilkan Daftar Komponen berisikan Komponen yang telah ditambahkan sebelumnya.

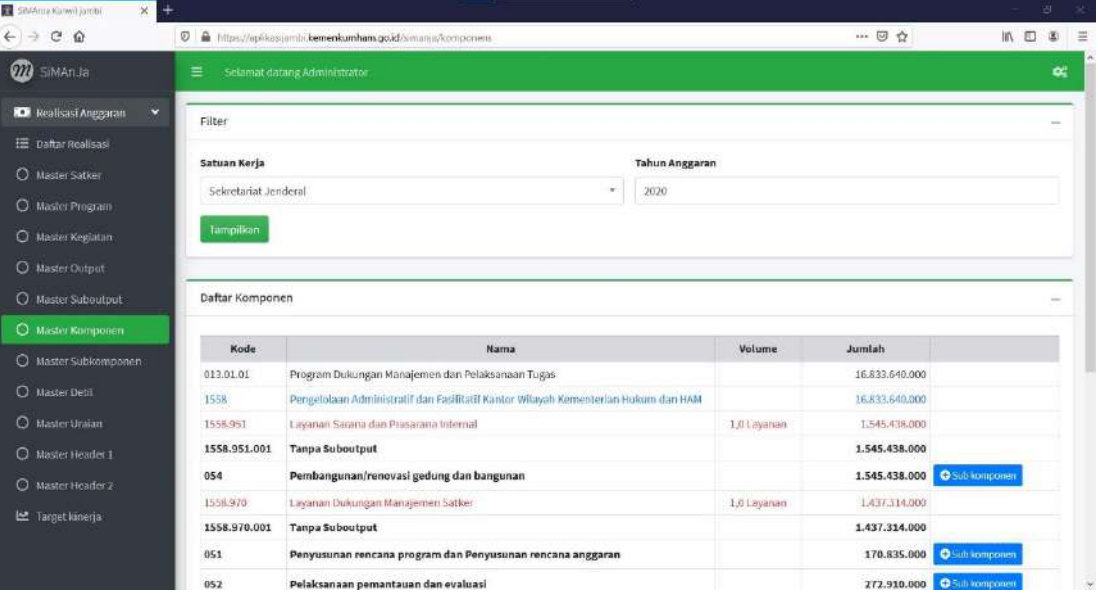

16. Untuk menambah Subkomponen klik tombol **O** Subkomponen maka pada halaman selanjutnya akan tampil form tambah Subkomponen seperti gambar berikut.

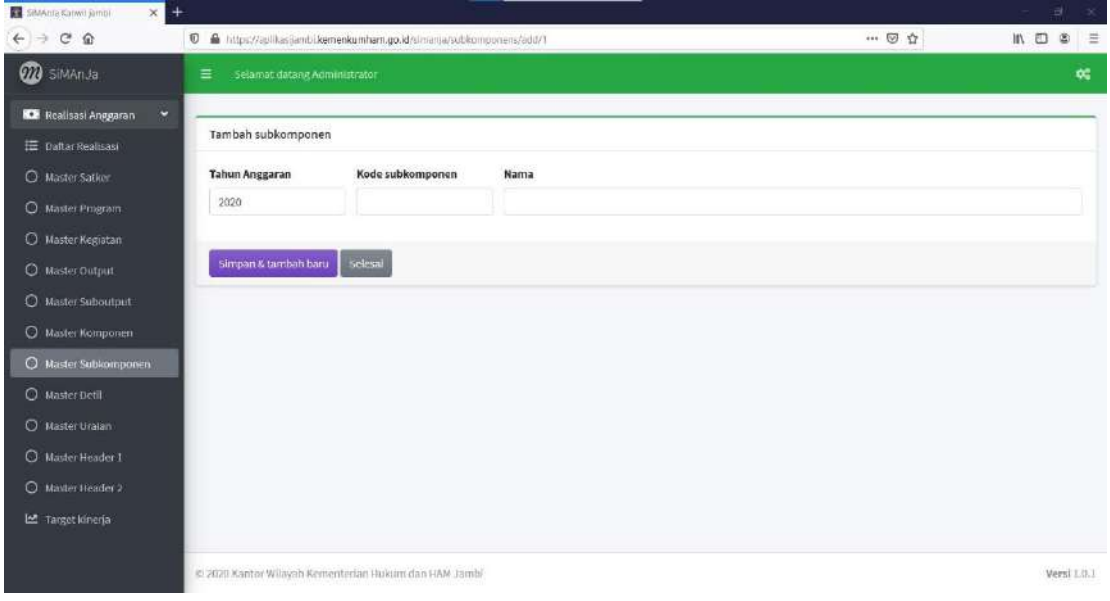

17. Isi seluruh kolom yang tersedia, selanjutnya klik tombol simpan&tambah baru maka Simanja akan menampilkan kembali form tambah Subkomponen seperti gambar sebelumnya. Hal ini dimaksudkan apabila operator bermaksud untuk menambahkan Subkomponen baru tanpa harus kembali kehalaman awal lagi. Apabila telah cukup menambahkan Subkomponen untuk Komponen yang bersangkutan, maka klik tombol

Selesai Simanja akan menampilkan Daftar Subkomponen berisikan Subkomponen yang telah ditambahkan sebelumnya.

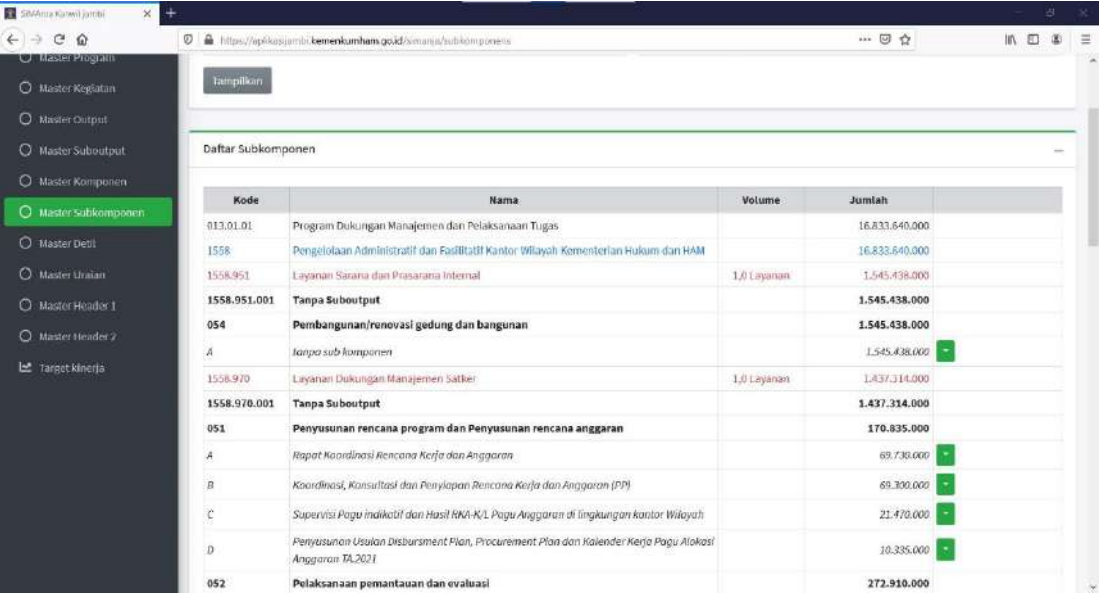

18. Langkah selanjutnya adalah menambahkan Detil untuk setiap Subkomponen dengan

klik tombol dan pilih menu <sup>O Detil</sup> maka pada halaman selanjutnya akan tampil form tambah Detil seperti gambar berikut.

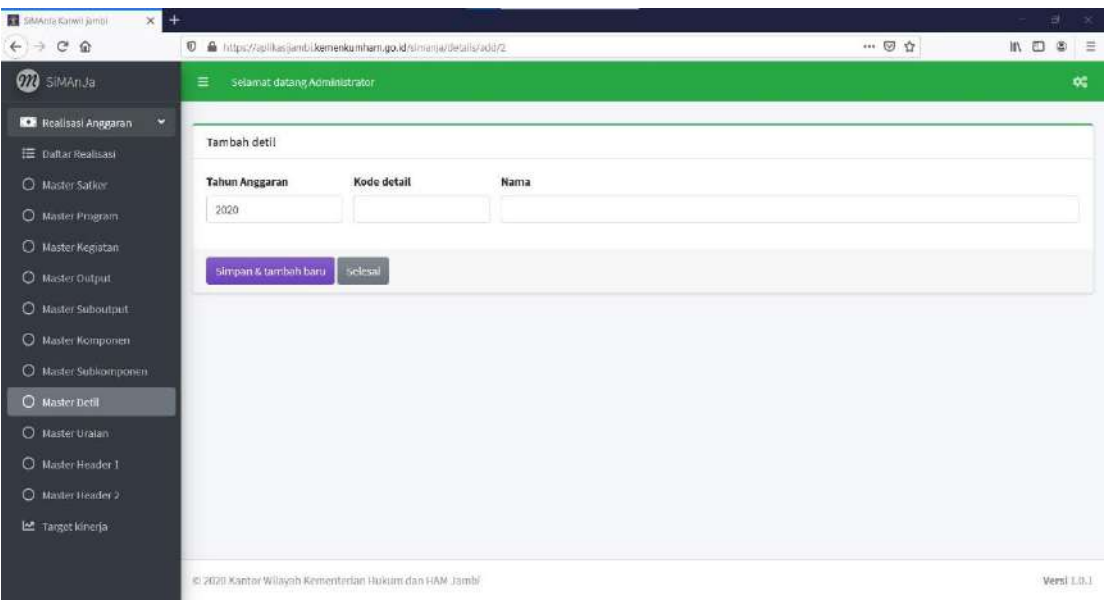

19. Isi seluruh kolom yang tersedia, selanjutnya klik tombol simpan&tambah baru maka Simanja akan menampilkan kembali form tambah Detil seperti gambar sebelumnya. Hal ini dimaksudkan apabila operator bermaksud untuk menambahkan Detil baru tanpa harus kembali kehalaman awal lagi. Apabila telah cukup menambahkan Detil

untuk Subkomponen yang bersangkutan, maka klik tombol selesai Simanja akan menampilkan Daftar Detil yang telah ditambahkan sebelumnya.

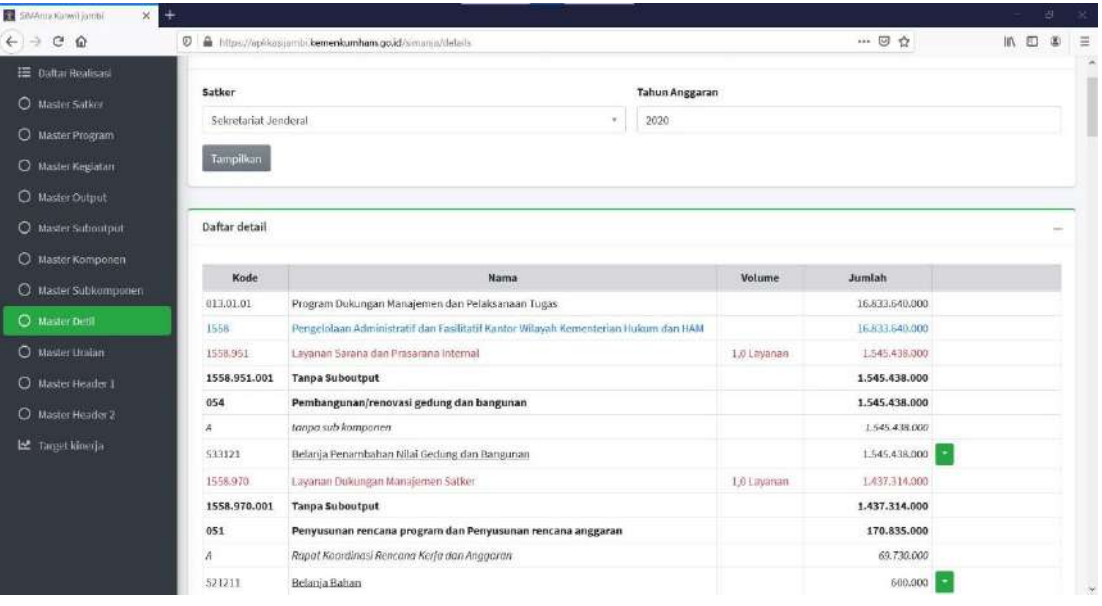

20. Langkah selanjutnya adalah menambahkan Uraian untuk setiap Detil dengan klik

tombol **dan pilih menu**  $\bullet$  **<sup>Uraian</sup> maka pada halaman selanjutnya akan tampil form** tambah Uraian seperti gambar berikut.

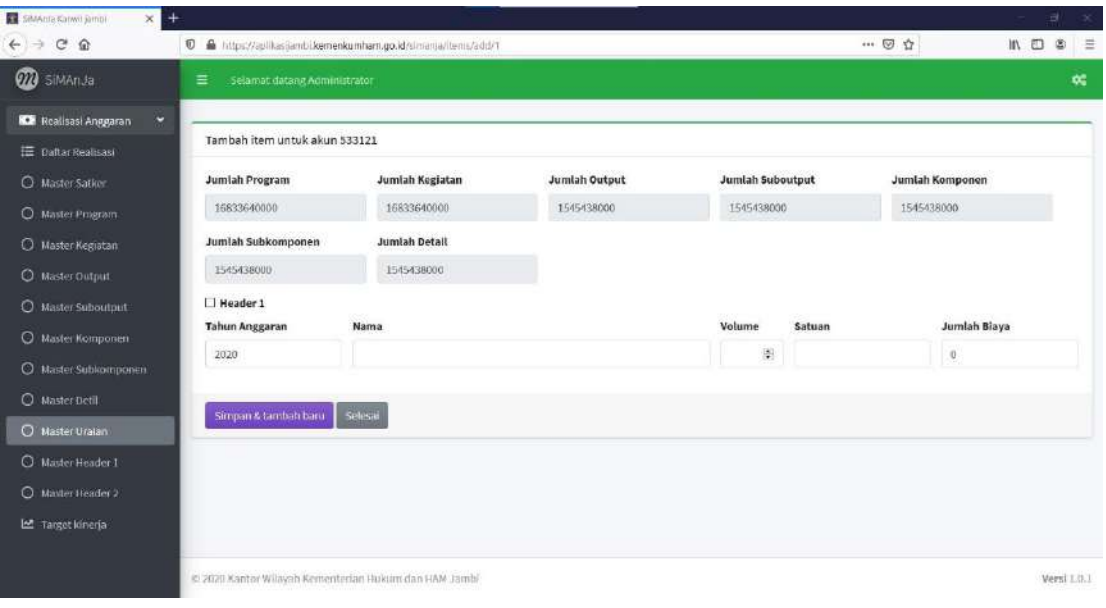

21. Isi seluruh kolom yang tersedia, selanjutnya klik tombol simpan&tambah baru maka Simanja akan menampilkan kembali form tambah Uraian seperti gambar sebelumnya. Apabila telah cukup menambahkan Uraian untuk Detail yang bersangkutan, maka klik

tombol **Siglesai** Simanja akan menampilkan Daftar Uraian yang telah ditambahkan sebelumnya.

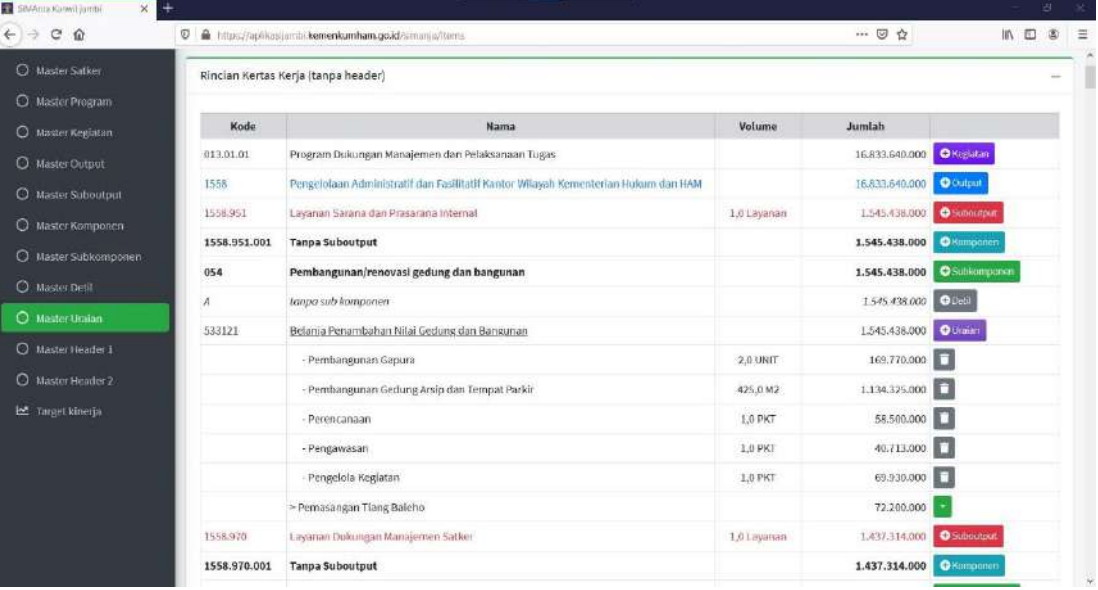

22. Apabila Rincian Kertas Kerja Satuan Kerja memiliki header 1 maka pada form tambah Uraian, klik kolom centang di bagian centang  $\Box$  Header 1 dan cukup isikan Nama

dari Header 1 tersebut yang dilanjutkan dengan klik tombol simpan&tambah baru Simanja akan menampilkan Uraian untuk Header 1 dengan kode ">" sebelum nama dari header 1 seperti gambar berikut.

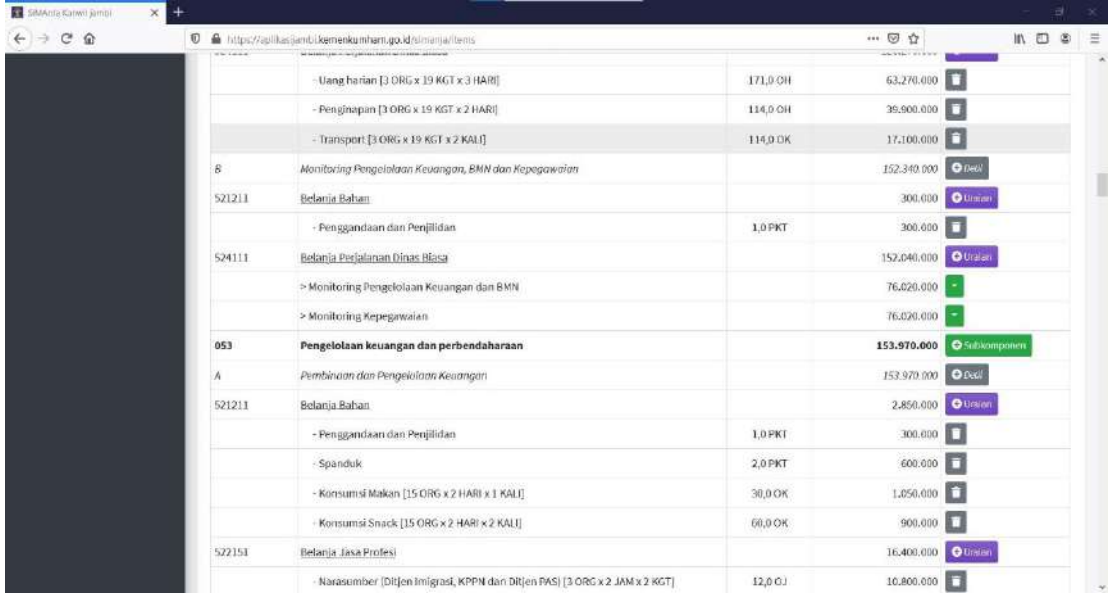

23. Untuk menambahkan uraian dari header 1, klik **bada baris uraian Header 1 yang** akan ditambahkan uraiannya dan pilih + Uraian Header 1 seperti gambar berikut.

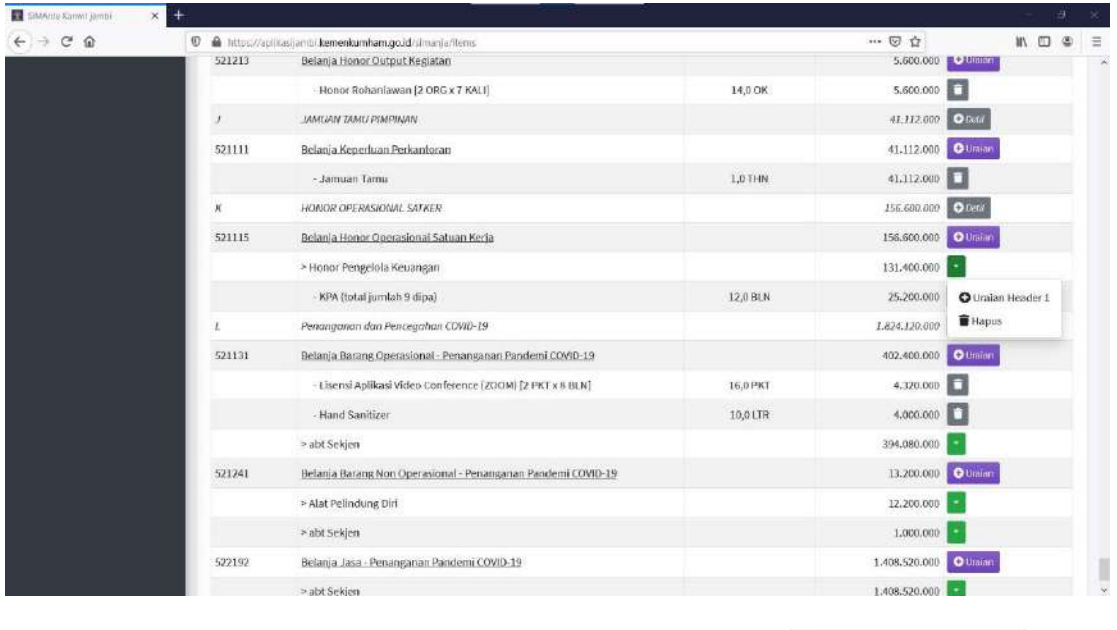

24. Isi seluruh kolom yang tersedia, selanjutnya klik tombol simpan&tambah baru maka Simanja akan menampilkan kembali form tambah Uraian seperti gambar sebelumnya. Apabila telah cukup menambahkan Uraian untuk Header 1 yang bersangkutan, maka

klik tombol Selesai Simanja akan menampilkan Daftar Uraian yang telah ditambahkan sebelumnya.

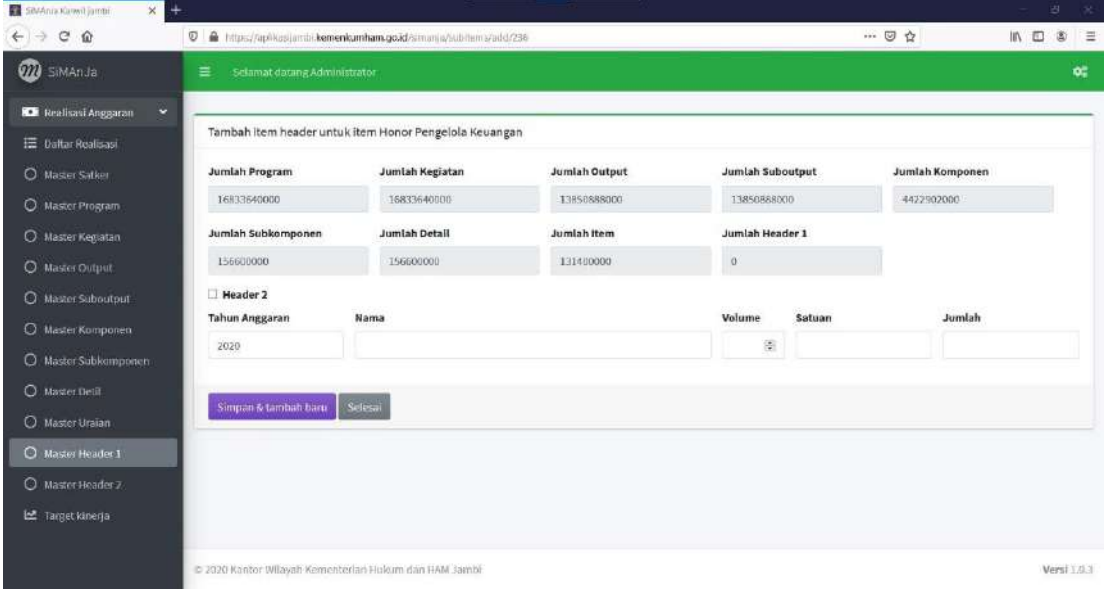

25. Apabila Rincian Kertas Kerja Satuan Kerja memiliki header 2 maka pada form tambah Uraian, klik kolom centang di bagian centang  $\Box$  Header 2 dan cukup isikan Nama

dari Header 2 tersebut yang dilanjutkan dengan klik tombol simpan&tambah baru Simanja akan menampilkan Uraian untuk Header 2 dengan kode ">>" sebelum nama dari header 2 seperti gambar berikut.

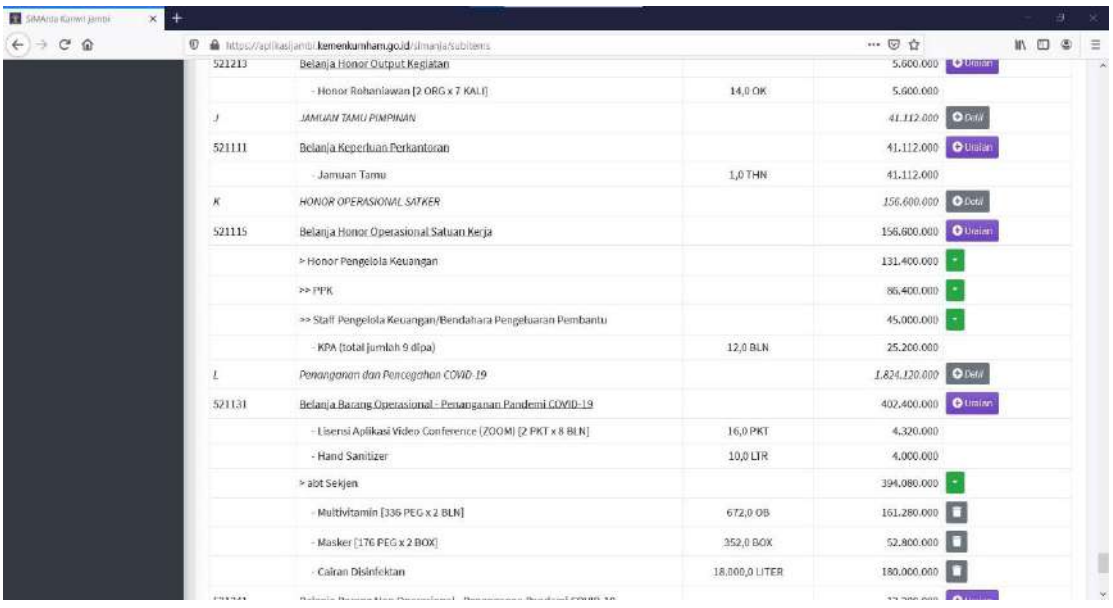

- 26. Untuk menambahkan uraian dari header 2, klik pada baris uraian Header 2 yang akan ditambahkan uraiannya dan pilih + Uraian Header 2.
- 27. Isi seluruh kolom yang tersedia, selanjutnya klik tombol simpan&tambah baru maka Simanja akan menampilkan kembali form tambah Uraian untuk header 2 seperti

gambar sebelumnya. Apabila telah cukup menambahkan Uraian untuk Header 2 yang

bersangkutan, maka klik tombol **Sakaan Simanja akan menampilkan Daftar Header** 2 yang telah ditambahkan sebelumnya.

#### **REALISASI PENYERAPAN ANGGARAN**

- 1. Setelah seluruh data Kertas Kerja Anggaran ditambahkan, maka fungsi selanjutnya dari Simanja adalah input data penyerapan anggaran yang dilakukan oleh Bendahara setiap Satuan Keria.
- 2. Untuk melakukan input realisasi penyerapan anggaran, maka harus masuk dengan menggunakan user khusus untuk bendahara.
- 3. Setelah masuk, buka menu Realisasi Anggaran, pilih menu Daftar Realisasi maka akan tampil seperti gambar berikut :

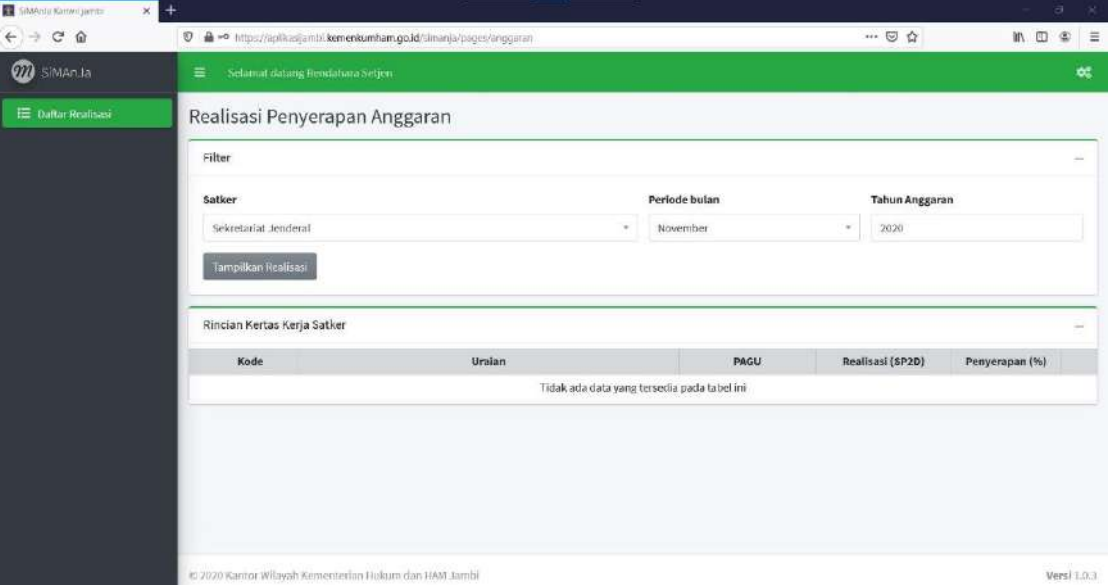

4. Pilih periode bulan dan tahun dari realisasi yang akan diinput, dan klik tombol Tampilkan Realisasi, maka akan tampil seperti gambar berikut :

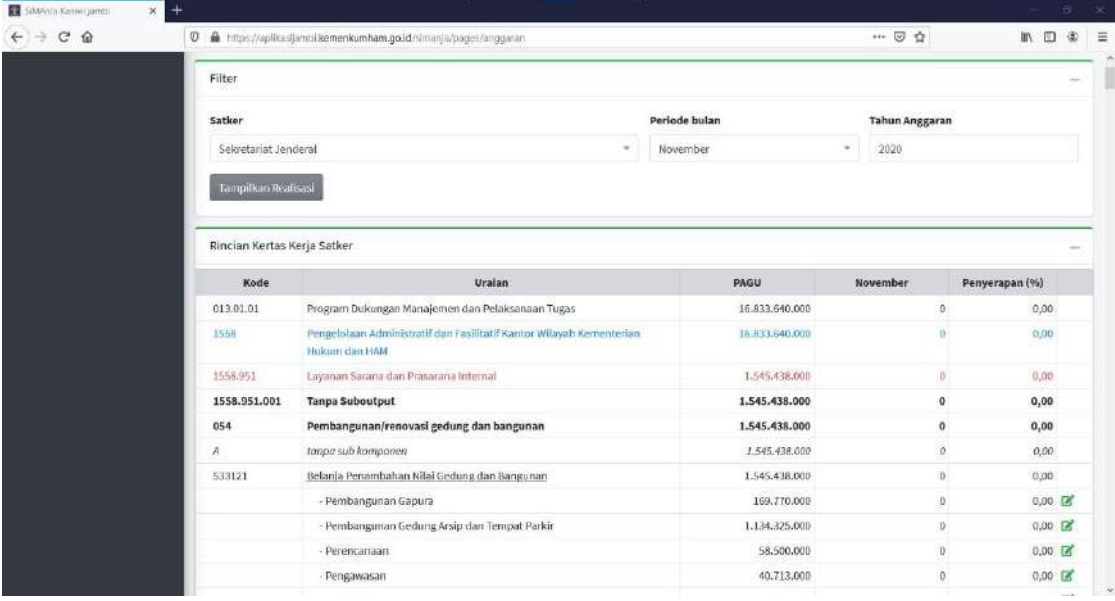

5. Selanjutnya klik pada baris dari uraian yang akan dilakukan input realisasi, maka akan tampil sebagai berikut :

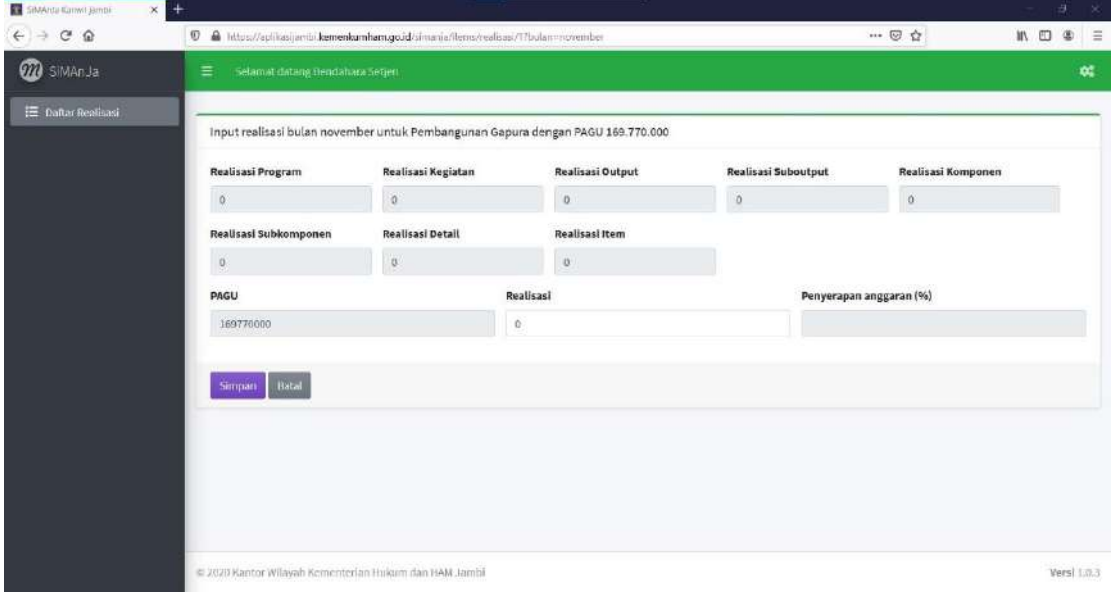

6. Isi seluruh kolom yang tersedia, selanjutnya klik tombol maka Simanja akan menyimpan data realisasi penyerapan anggaran dan kembali ke halaman awal seperti gambar sebelumnya.

#### **TARGET KINERJA**

- 1. Untuk menggunakan fitur Target Kinerja, dilakukan dengan masuk menggunakan user sebagai Divisi masing-masing.
- 2. Setelah masuk, pilih menu Target Kinerja dan akan tampil seperti gambar berikut :

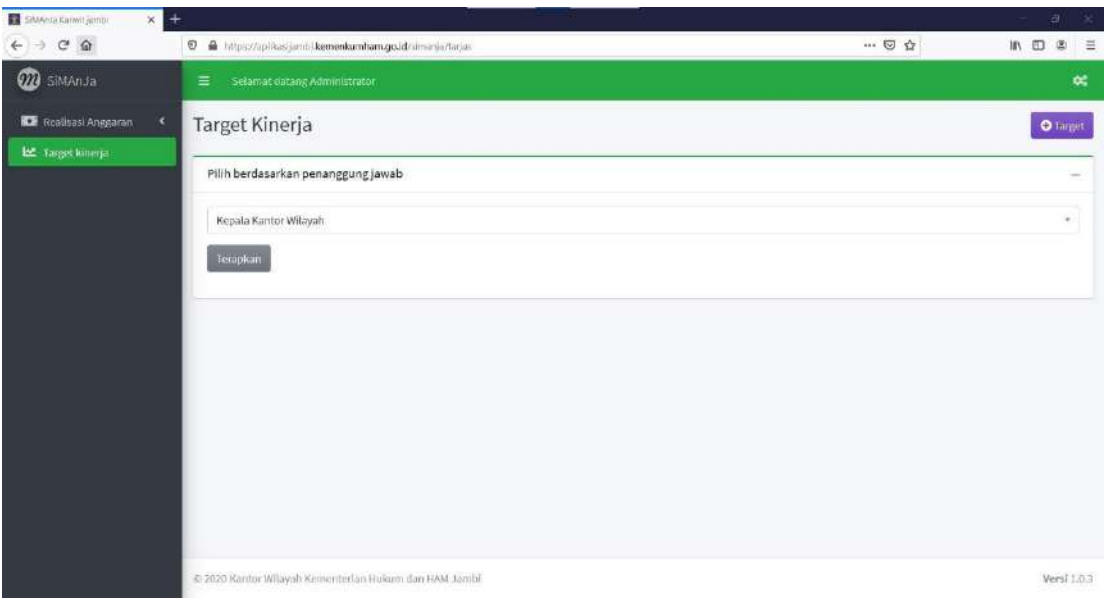

3. Pilih taget kinerja berdasarkan penanggung jawab dan klik tombol Terapkan, maka akan tampil seperti gambar berikut :

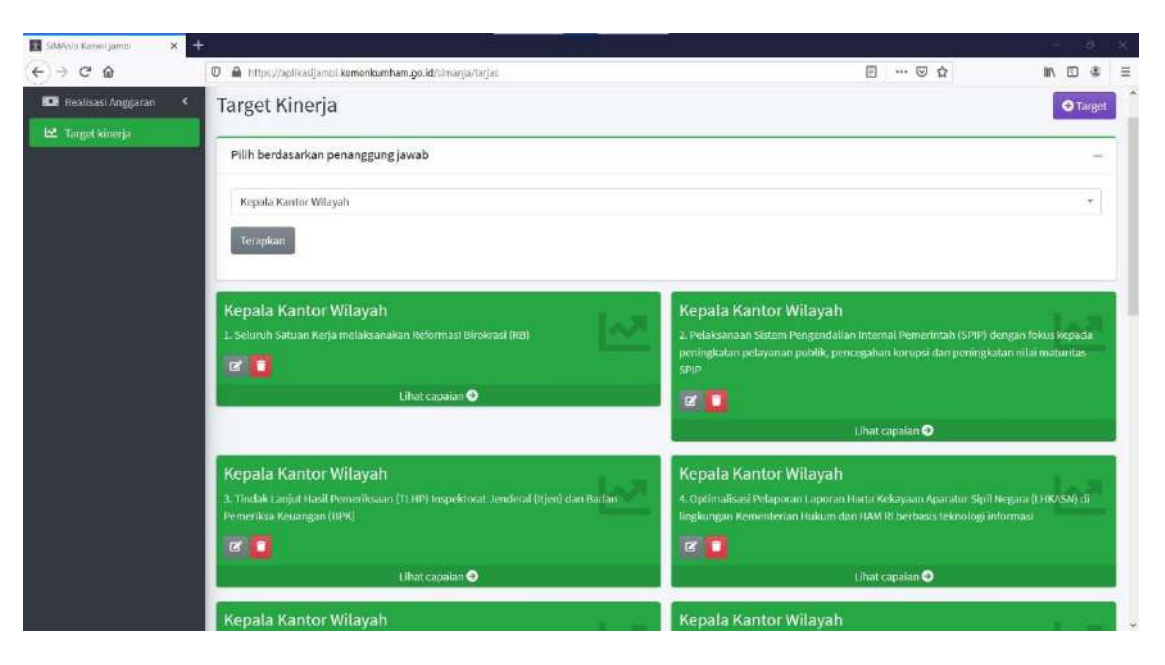

4. Capaian dari target kinerja yang akan diinput dengan klik Lihat capaian a dari target yang dimaksud, maka Simanja akan menampilkan detail monitoring capaian kinerja seperti gambar berikut :

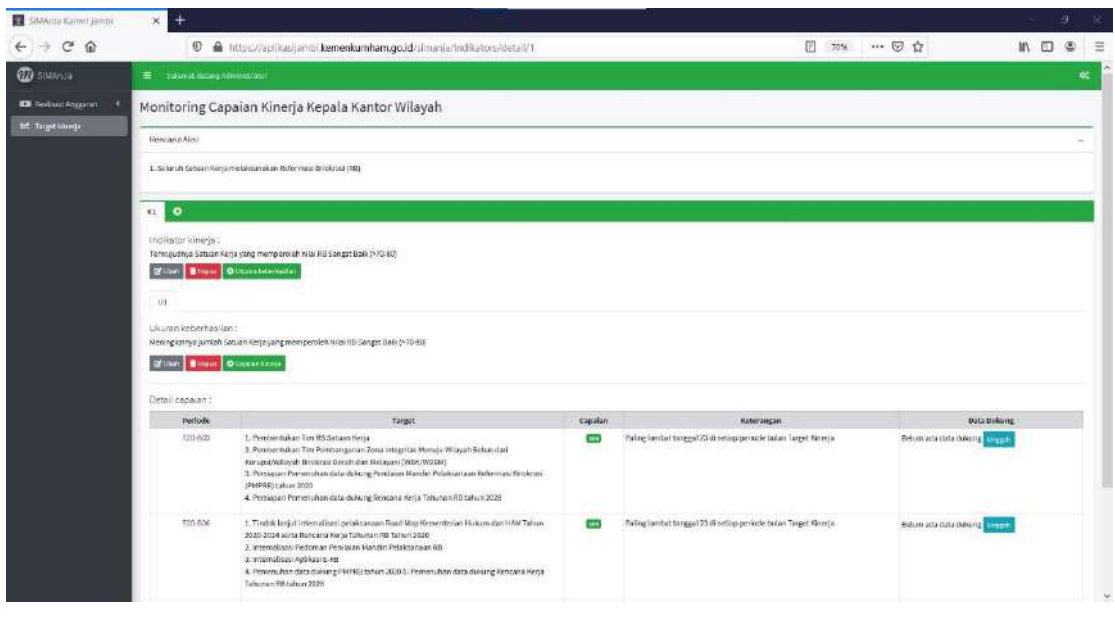

5. Untuk menambahkan data dukung dari capaian kinerja, klik tombol **Unggah** pada baris capaian kinerja yang dimaksud, maka akan tampil form unggah seperti gambar berikut :

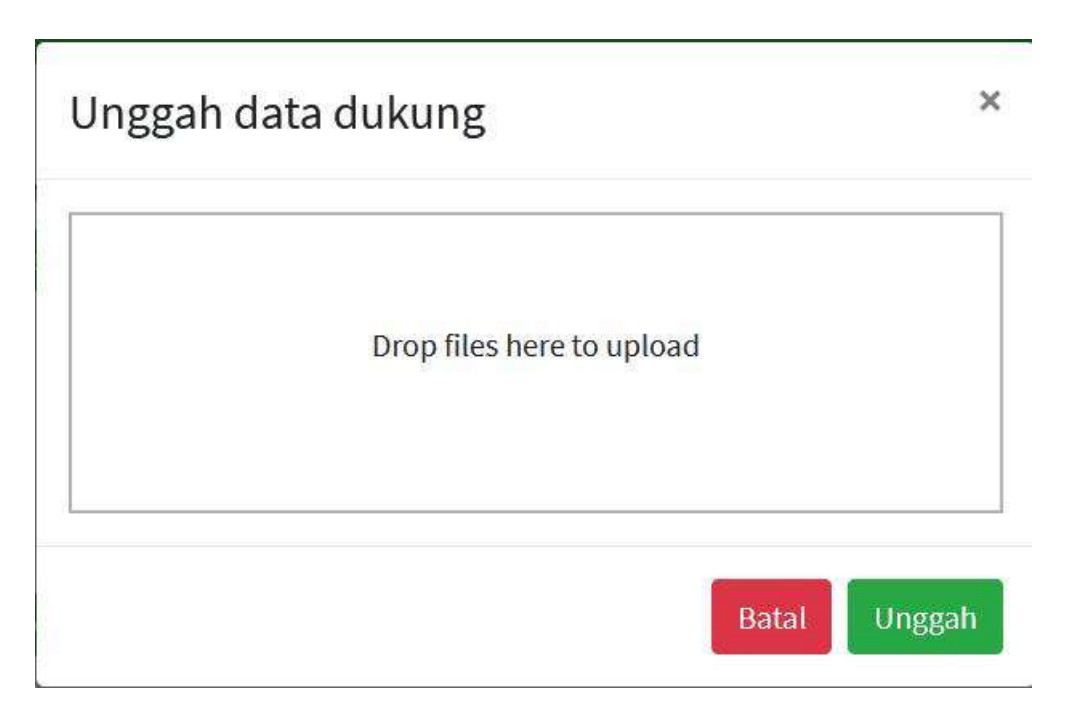

6. Klik kolom *Drop files here to upload* dan pilih file data dukung yang akan diunggah, dilanjutkan dengan klik tombol **Unggah** maka Simanja akan mengunggah file yang dipilih sesuai dengan capaian kinerja yang dipilih.

#### **UBAH KATA KUNCI**

1. Untuk ubah kata kunci anda dapat dilakukan dengan klik menu Ubah Kata Kunci.

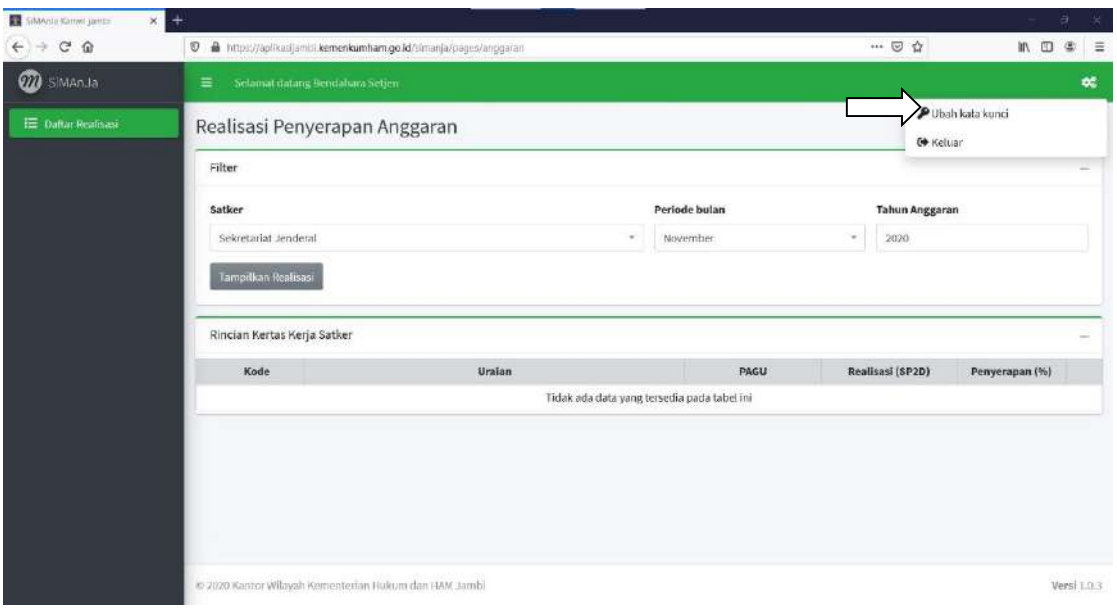

2. Masukkan kata kunci baru yang akan anda gunakan sebanyak 2 kali pada kolom *password* dan Ulangi *password*.

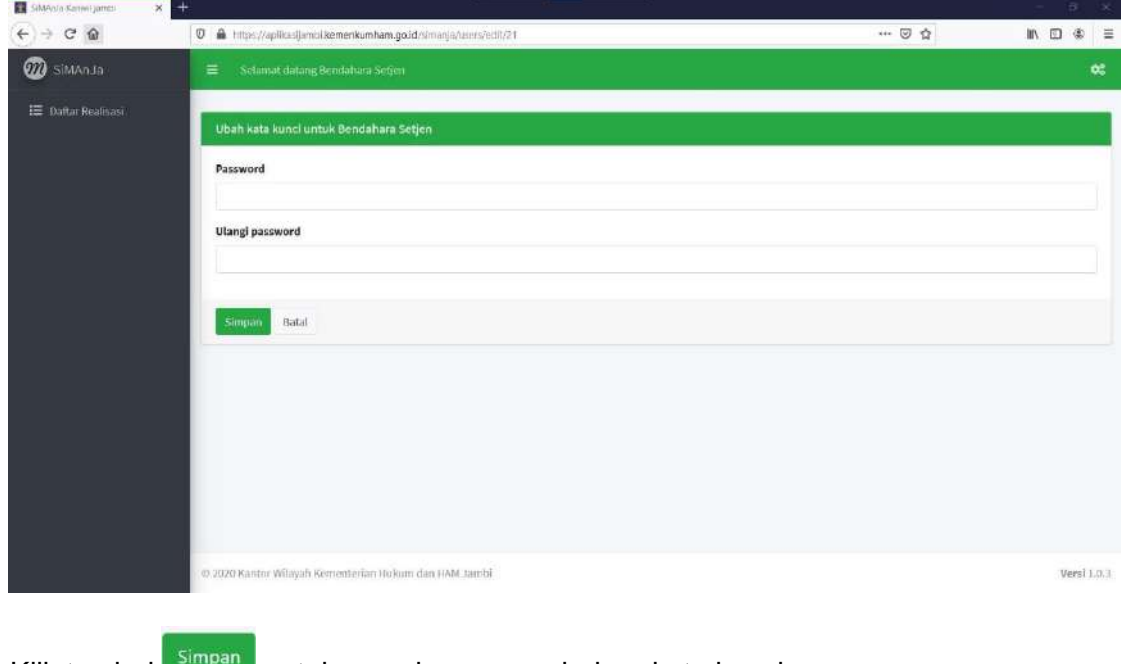

3. Klik tombol **Simpan** untuk menyimpan perubahan kata kunci.